## 設定印表機分享給其他電腦使用(白育澄 撰稿)

學校現在大部份購買的印表機都會內含網路卡,皆可以設定 IP 位址, 以使一台印表機可讓多台電腦使 用,相關需求可洽本中心協助各單位設定。

不含網路卡的印表機,則需使用 TMJCC(網域)的方式分享。分享的設定方式說明如下:

步驟一、**(**在有連接印表機的電腦上**)**開啓「裝置和印表機」,選擇要分享印表機,如下圖所示:

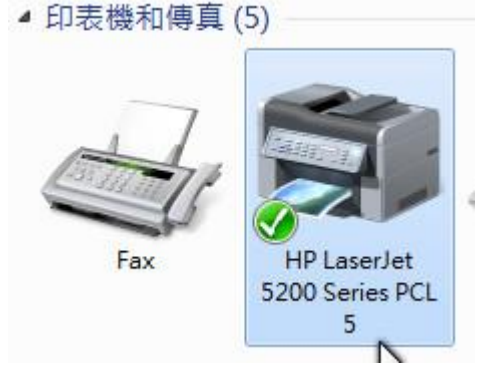

步驟二、接著按下滑鼠右鍵,選擇「印表機內容」,如下圖所示:

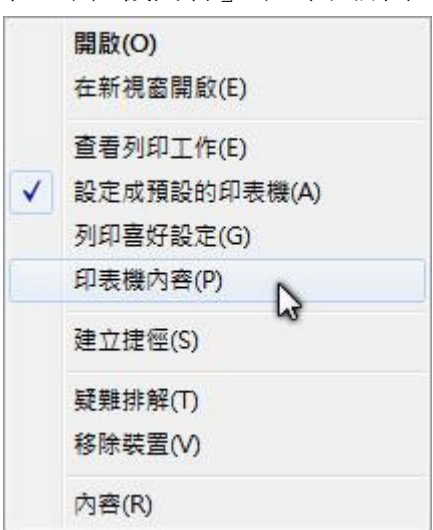

步驟三、選擇「共用」頁,勾選「共用這個印表機」,按下「套用」,如下圖所示:

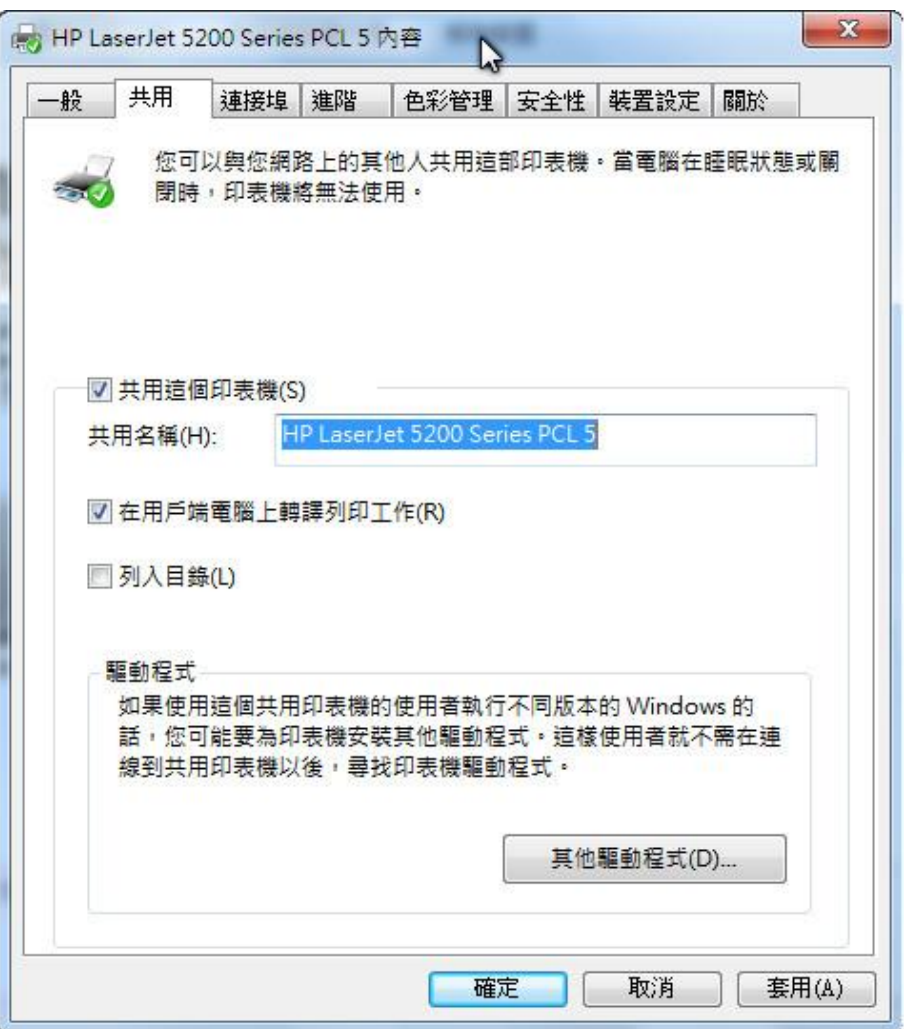

步驟四、**(**在另一台電腦上**)**搜尋剛才設定分享印表機的電腦名稱(例如:\\C503-PC),按下「確定」,如 下圖所示:

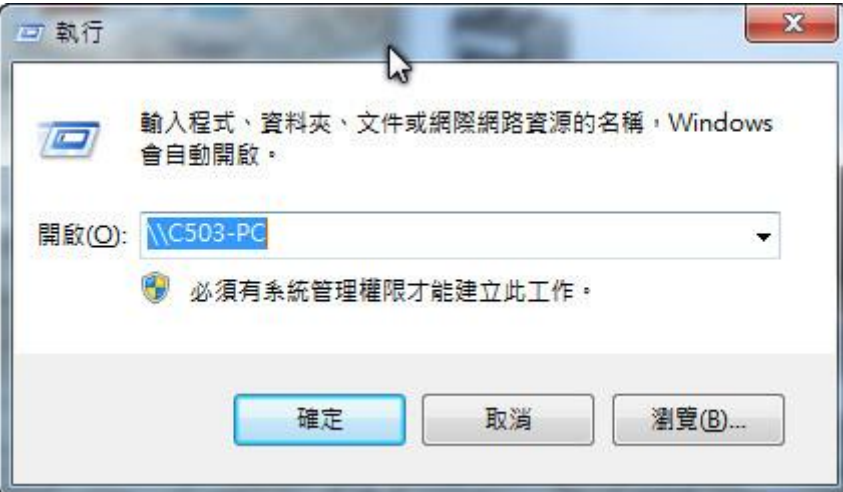

步驟五、在搜尋到電腦的視窗畫面中,用滑鼠直接對印表機按二下,即可安裝完成,如下圖所示:

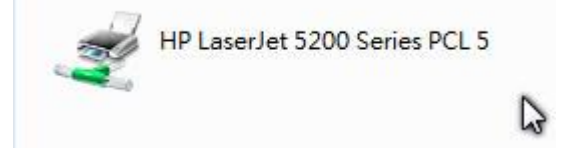

若是用以上方式無法安裝時,可使用下列方法:

步驟一、請先至官方網站下載適用的驅動程式。

步驟二、開啓「裝置和印表機」,接下「新增印表機」,選擇「新增本機印表機」,如下圖所示:

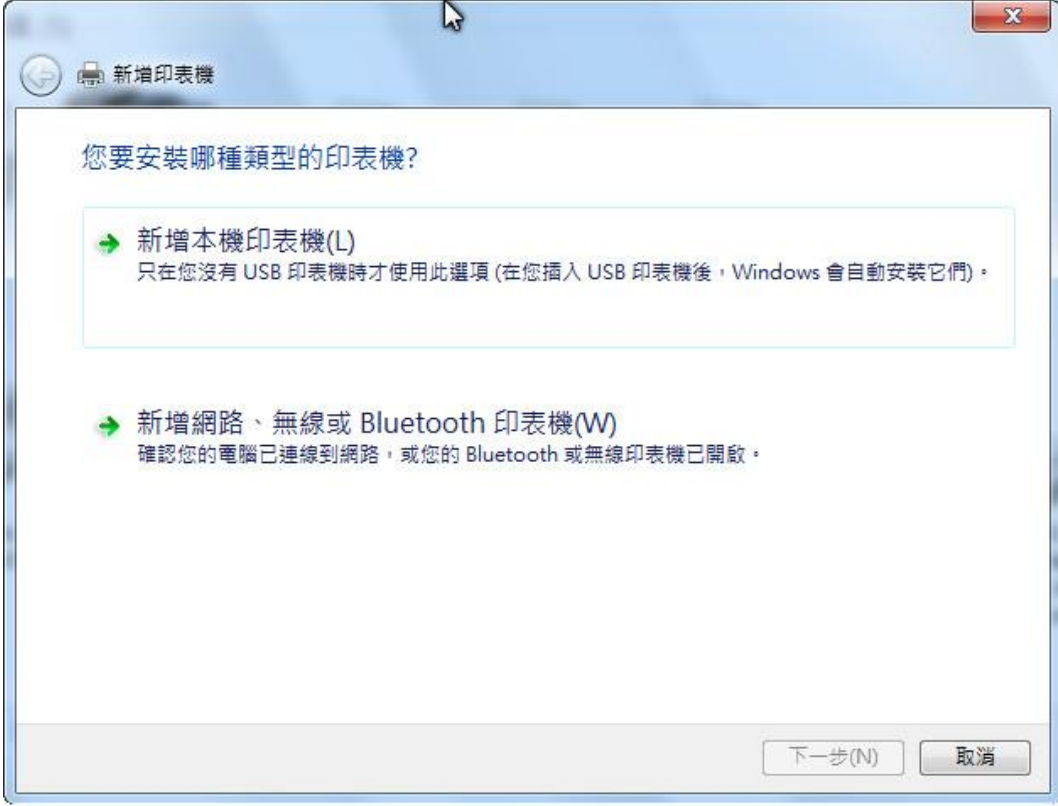

步驟三、點選建立新的連接埠,再選擇「Local Port」,輸入連接埠名稱(格式為:\\[電腦名稱](file://///電腦名稱)\印表機分 享名稱),如下圖所示:

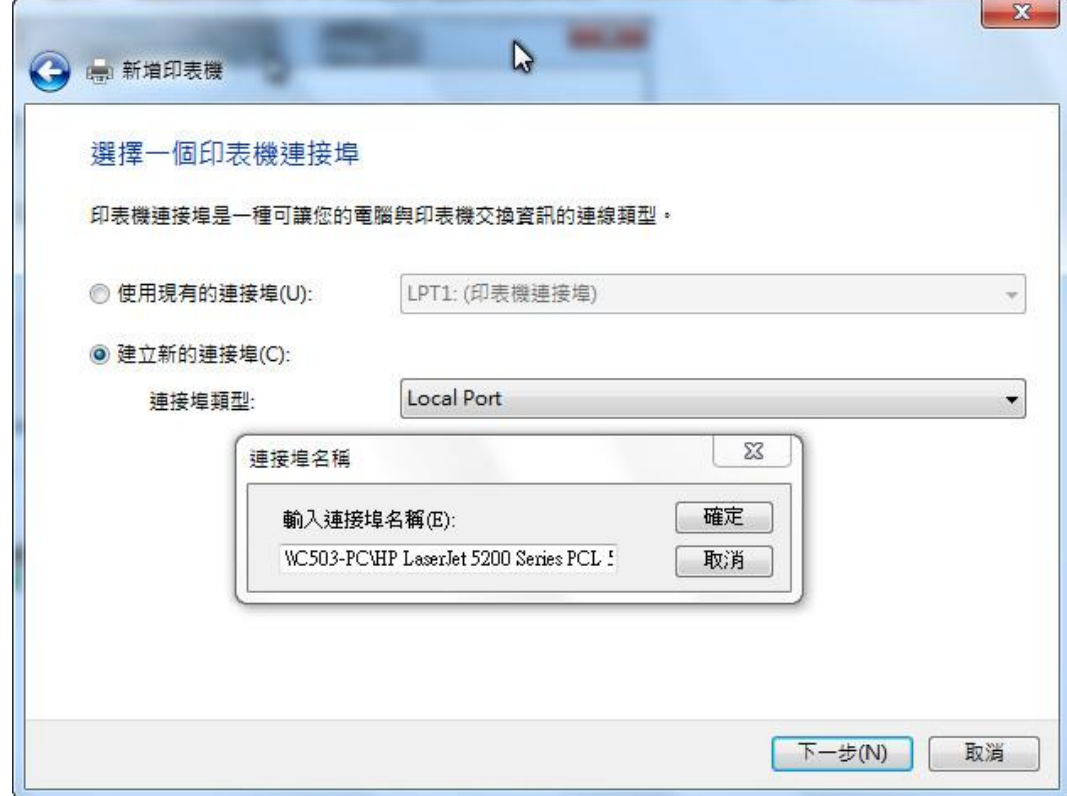

步驟四、選擇「從磁片安裝」,如下圖所示:

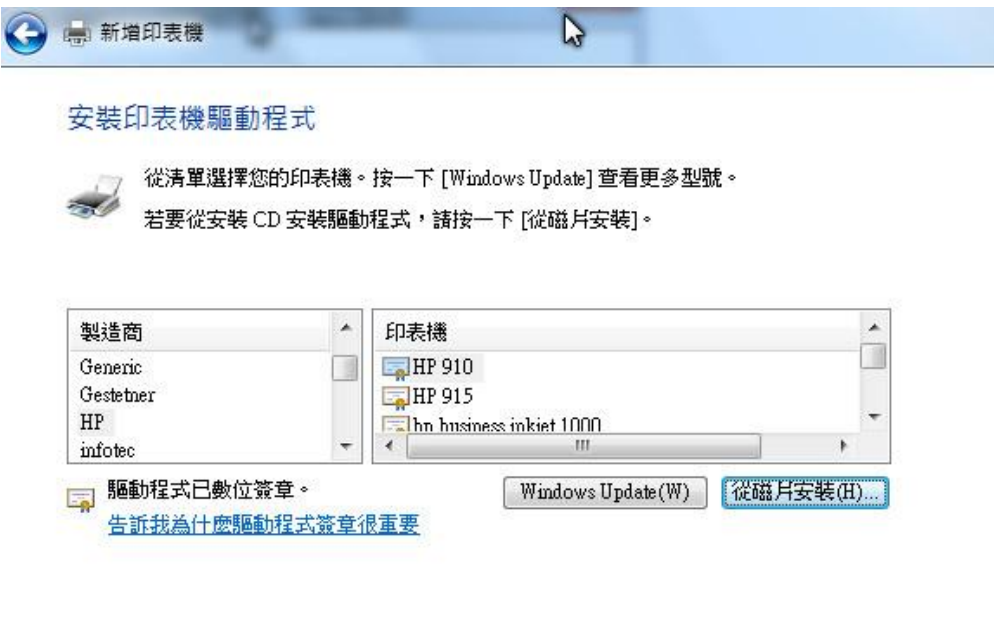

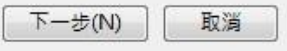

## 步驟五、按下「瀏覽」,選取由(步驟一)下載的官方驅動程式的位置,如下圖所示:

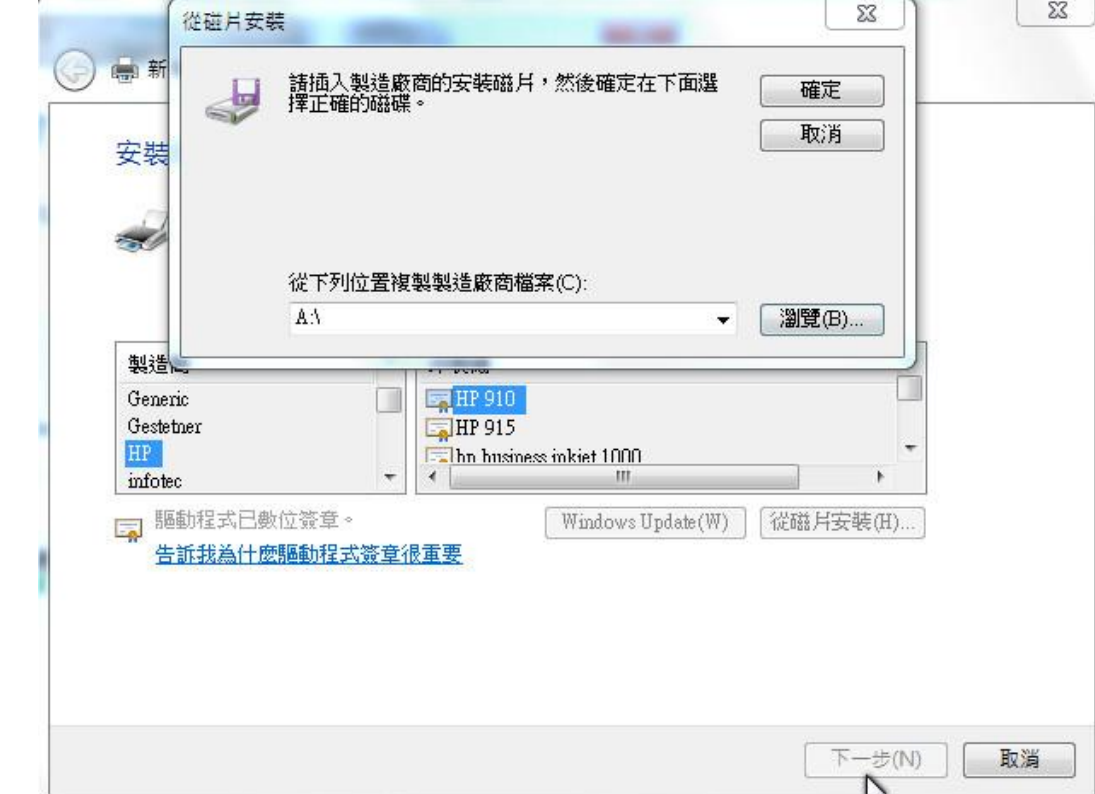

步驟六、完成。

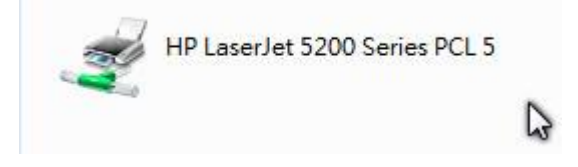

【一般宣導】

1. 敬請尊重智慧財產權,有關校園網路使用規範、智慧財產權之宣導及注意事項,請多予關注,相關網址

如下: <http://www.takming.edu.tw/cc/>。

2. 請勿安裝來路不明之非法軟體,以免觸法。